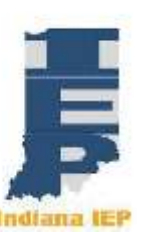

## Indiana IEP Walkthrough for MD Team Members

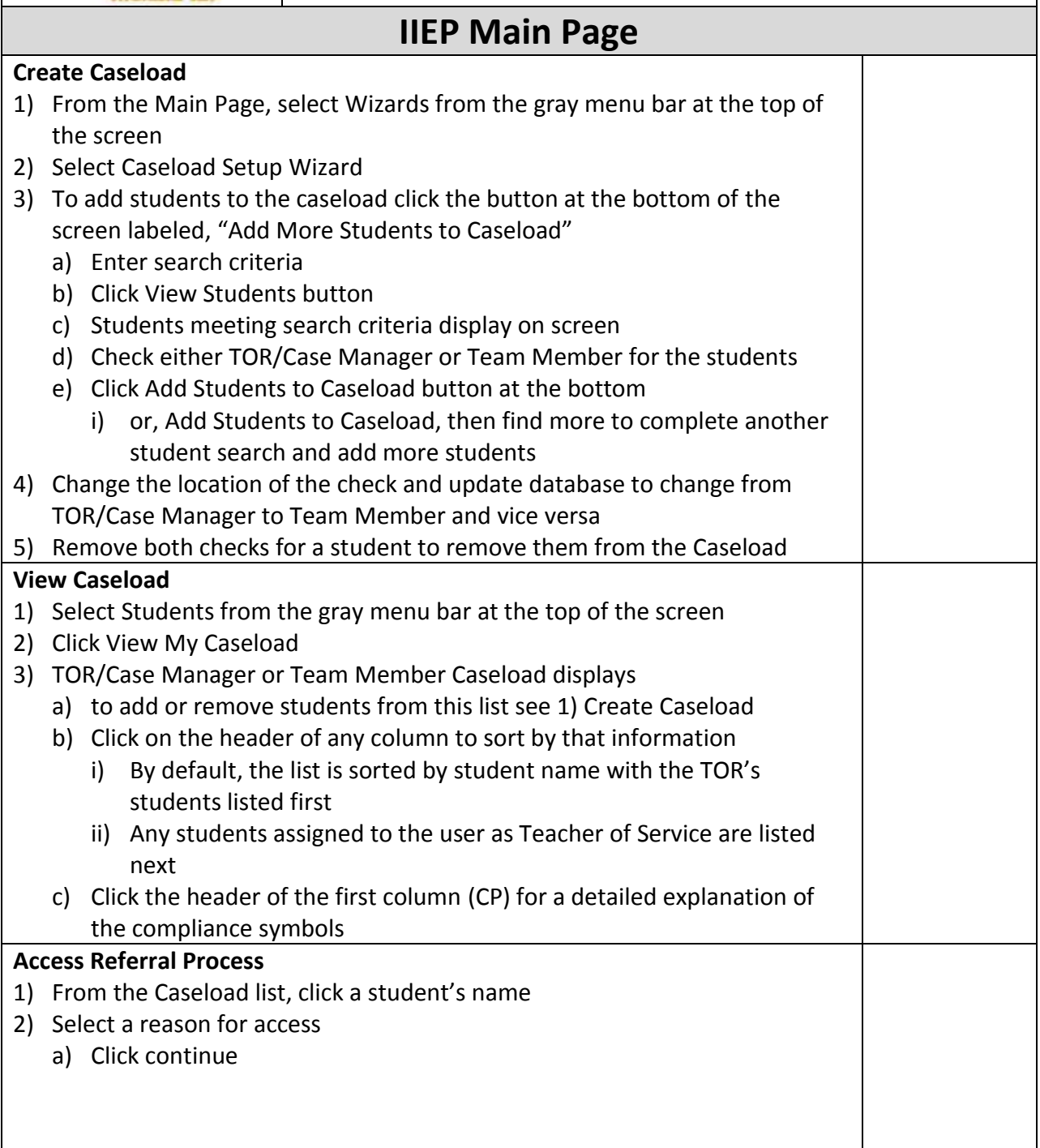

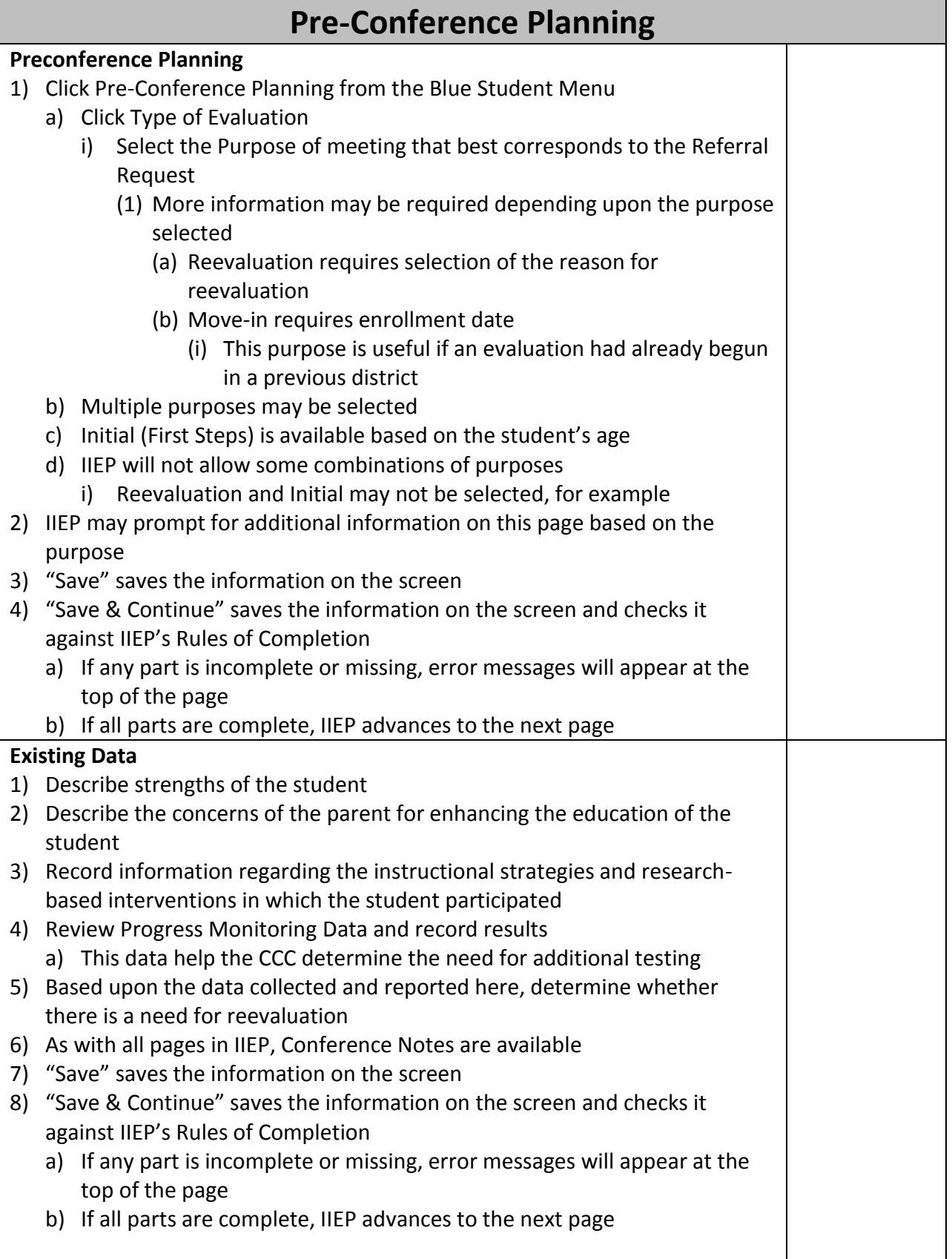

## **Referral Decision**

- 1) Enter the Referral Date
- 2) Select the Referral Source
	- a) Parent/Legal Guardian
	- b) School/Public Agency
- 3) Click 'Finalize Referral' to finalize the referral and create a Referral Event in IIEP
- 4) Click "Yes" in the popup window to confirm Finalization of Referral event
- 5) Enter Factors Considered
	- a) Capture all relevant data to the decision to confirm or refuse the request to evaluate
- 6) Based upon the Factors Considered, select the public agency's response to the request to conduct an educational evaluation
	- a) Choose "Yes" to confirm the request to evaluate
		- i) School/Public Agency requests are automatically confirmed
		- ii) Document the decision to conduct the evaluation
	- b) Choose "No" to refuse a request to evaluate
		- i) Document the decision to refuse to evaluate
		- ii) All Notices may be printed in Spanish or English
			- (1) If Spanish is selected, IIEP will print two copies. One copy will print in Spanish and the other in English
		- iii) Create Draft or Final Notice of Evaluation Refusal
			- (1) This halts the process and creates an evaluation refusal event in IIEP
- 7) "Save" saves the information on the screen
- 8) "Save & Continue" saves the information on the screen and checks it against IIEP's Rules of Completion
	- a) If any part is incomplete or missing, error messages will appear at the top of the page
	- b) If all parts are complete, IIEP advances to the next page

## **Eligibility Categories and Assessments**

- 1) Indicate the Suspected Disability Categories
- 2) Multiple Categories may be selected
- 3) All required assessment domains are automatically selected under 'Assessment Domains to be Investigated for this Evaluation
- 4) Additional assessment domains may be selected by checking the box next to the domain
- 5) All Notices may be printed in Spanish or English
	- a) If Spanish is selected, IIEP will print two copies. One copy will print in Spanish and the other in English
- 6) 'Create Draft or Final Notice of Evaluation'
	- a) Button name will reflect selected process
		- i) Notice of Reevaluation
		- ii) Notice of Initial Evaluation

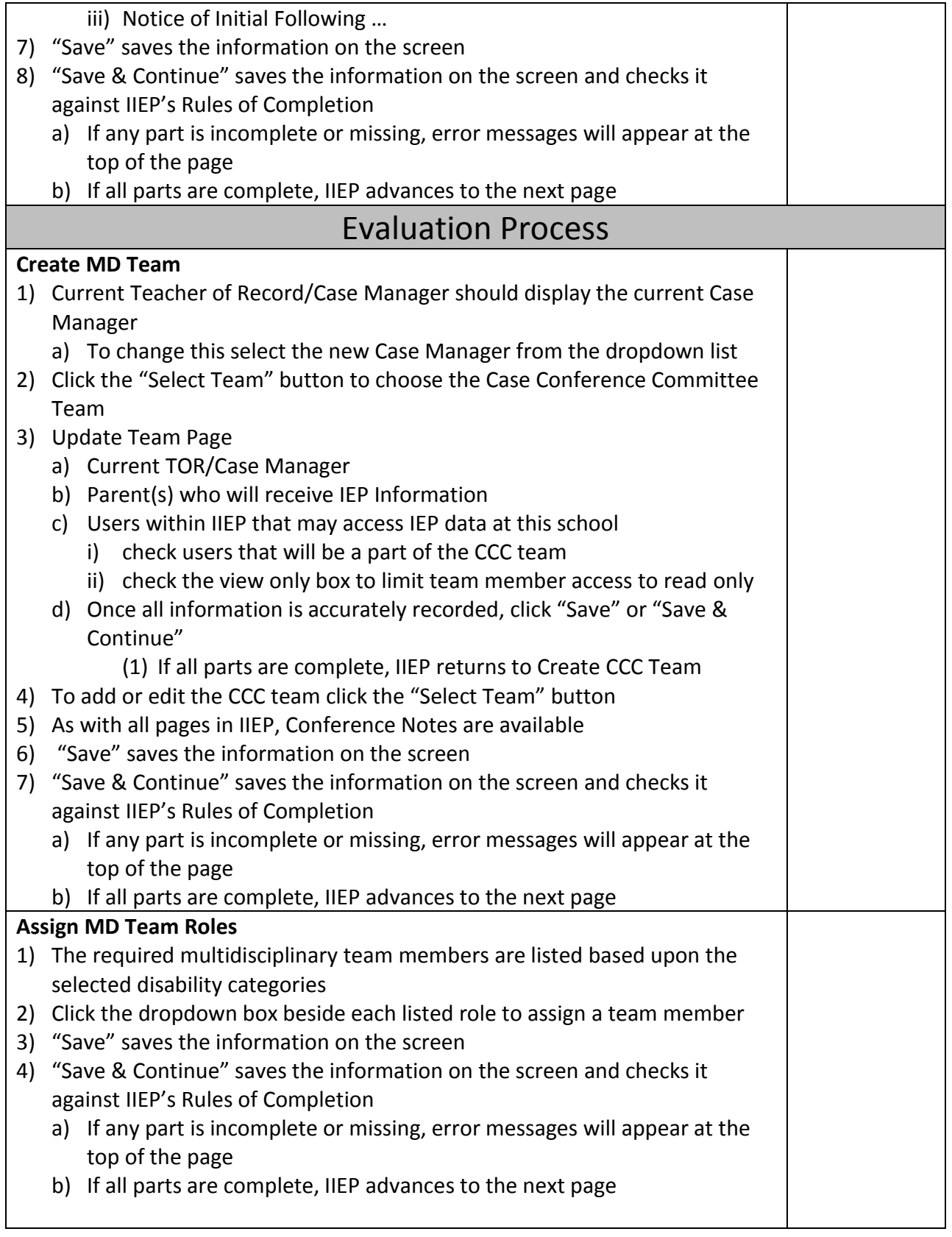

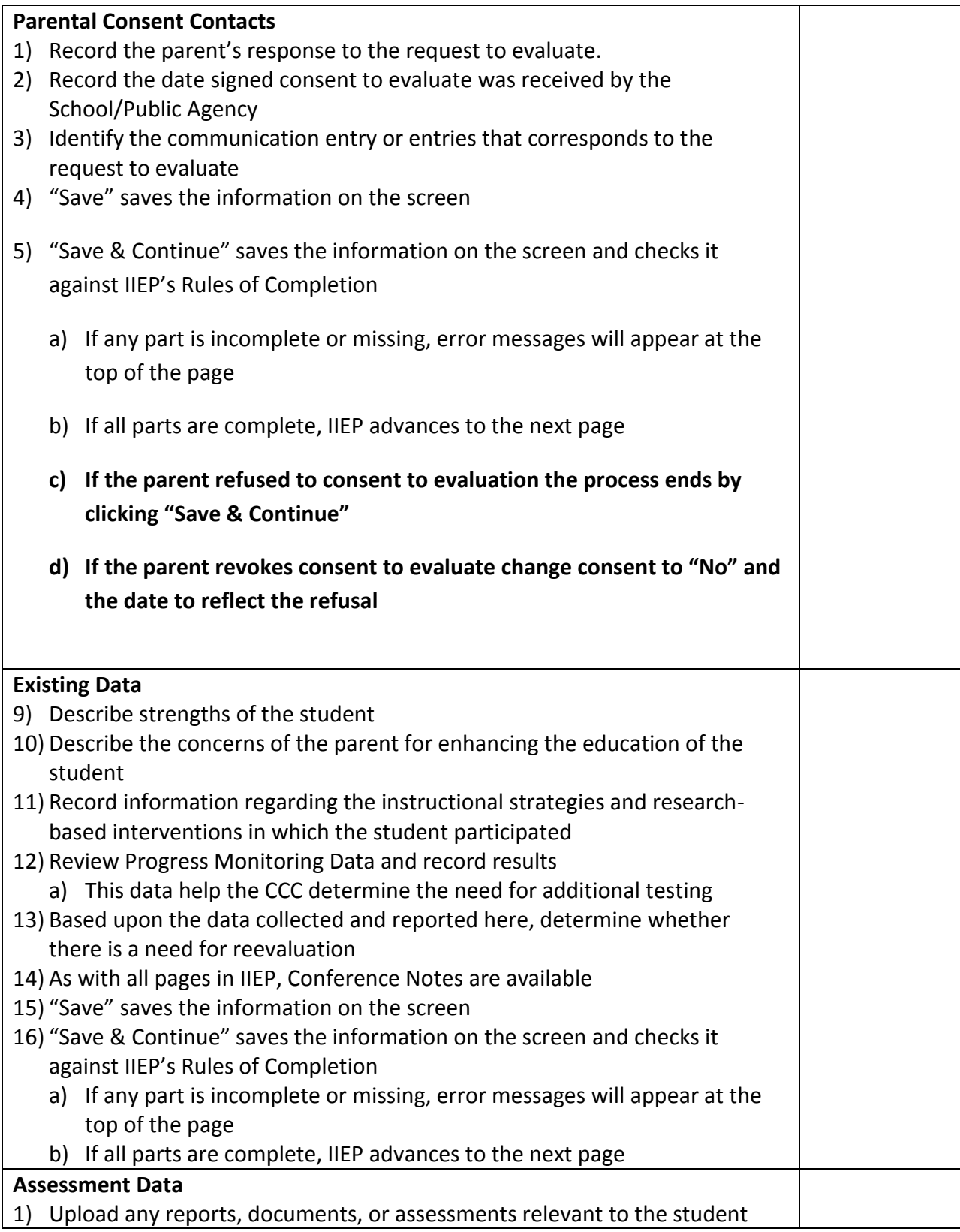

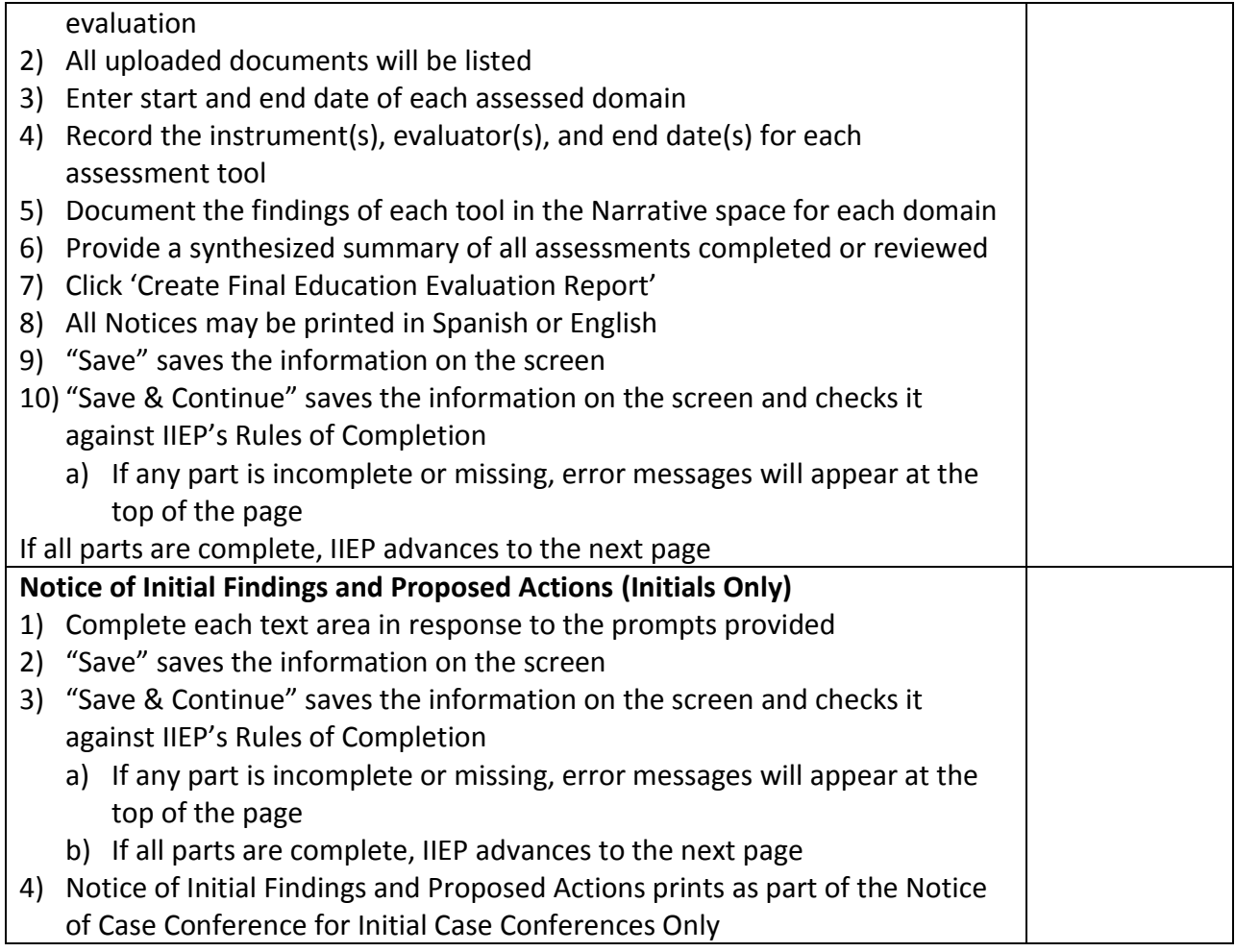